## MUNIS Tip

## **How to attach an item (quote, registration, field trip order form, hotel confirmation or any other pertinent information) to your Purchase Order Requisition in Munis:**

- 1. You will want to have an electronic copy of your item that you want to attach.
	- a. If it is a hard copy scan
		- i. Save it to a file. (I created a folder called "Munis Scans" and put it on my desktop When I scan, I send my files to this folder. Once I am finished attaching it, I delete the items in the folder).
	- b. If it is saved on your computer, you are ready to go.
	- c. If it is an email or email attachment save the email as PDF or the attachment in whatever program it is. If you attach emails straight to TCM, they don't' open correctly.
- 2. Click the Attach (big paper clip) button on the ribbon at the top of your screen

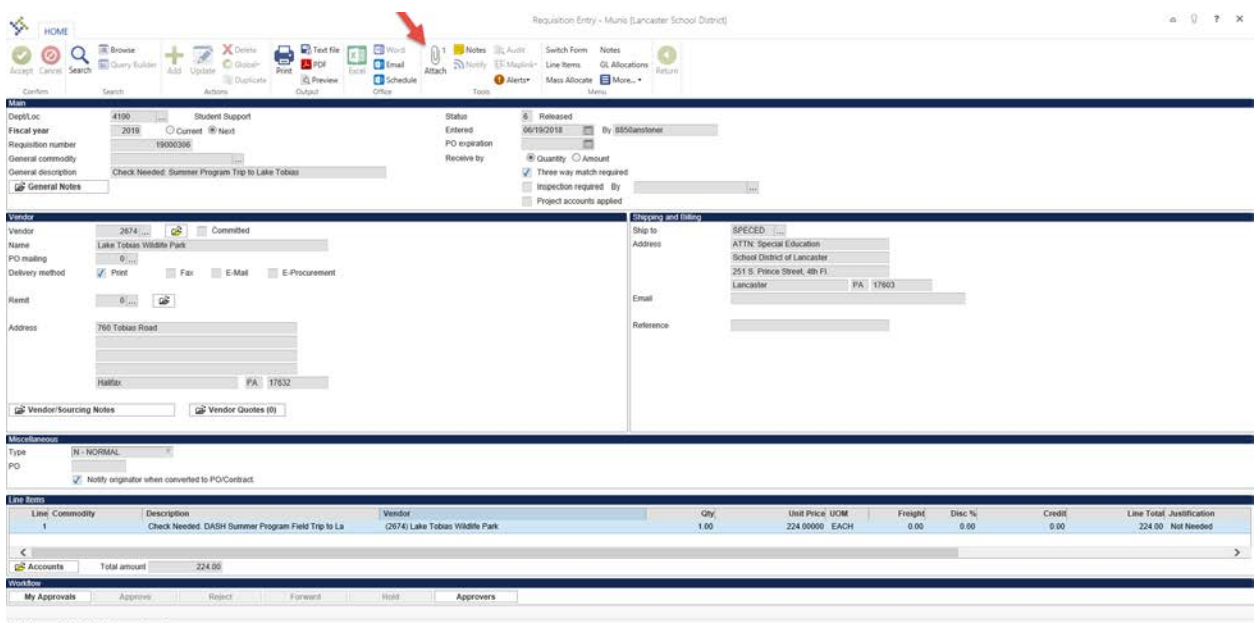

 $K<$ 113 of 16215 >>

## MUNIS Tip

3. Double click on Requisition Attachment (or click once then click on View Documents at the bottom of the box).

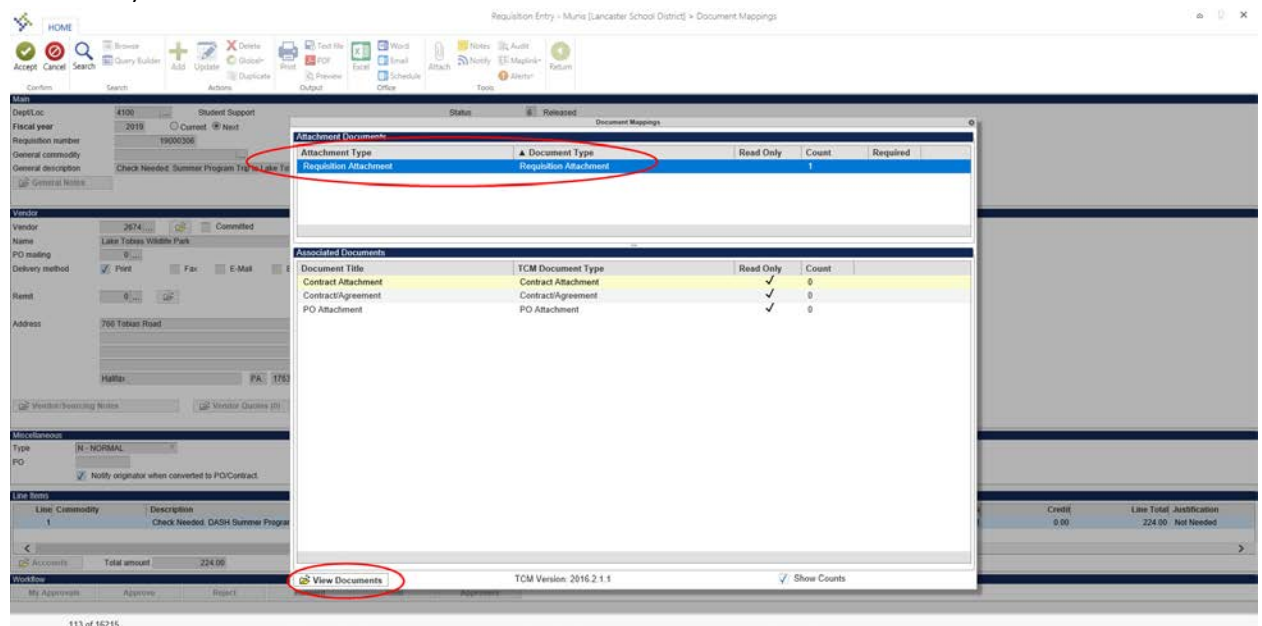

- 4. Click on New (in the Ribbon).
- 5. Click on Import.
- 6. In the pop up box, click "Choose File". Find the file where you saved your scanned quote and double click on it (or single click and then, on the bottom of your screen, click Open).

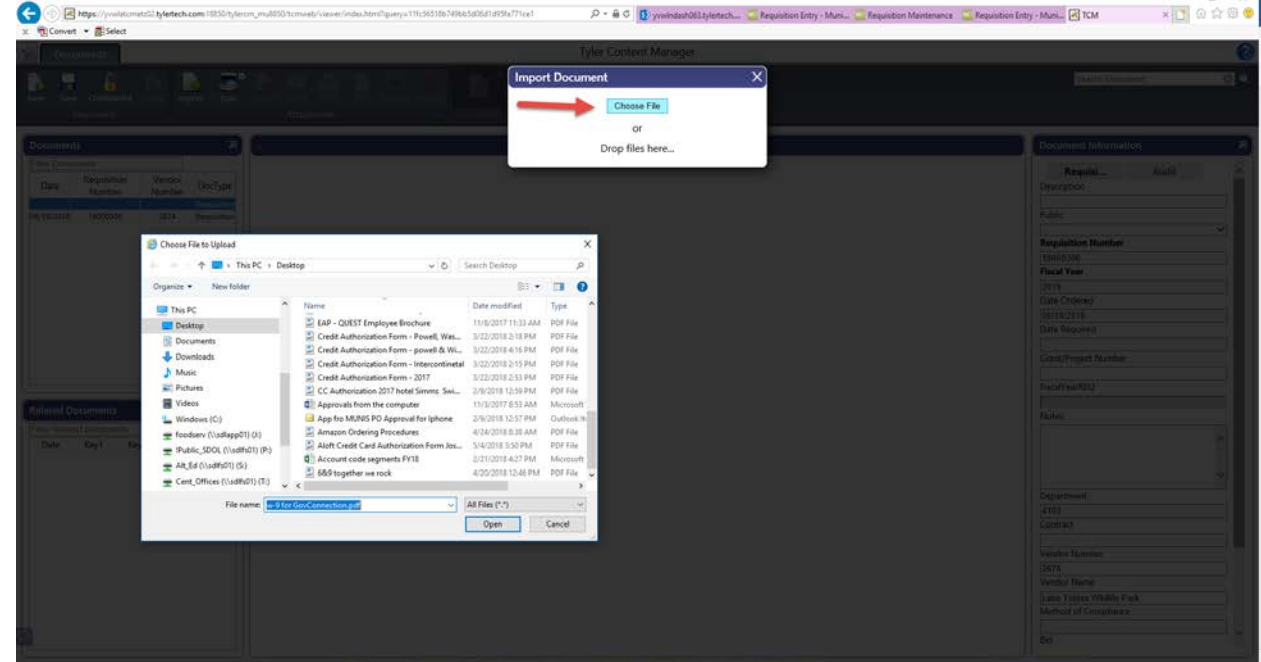

- 7. On the Pop up box, click Import.
- 8. On your Ribbon, **click Save**.
- 9. Your document is now imported and attached to your requisition. You can close out the TCM tab(s).